# The X12 official Firmware Release Note ( R0020 )

① Release date : July 17th, 2015

② The version of updated firmware : R0020

③ Refer to the below for the contents updated from R0014 to R0020

# A. New Functions

# 1 Spotify Connect' function

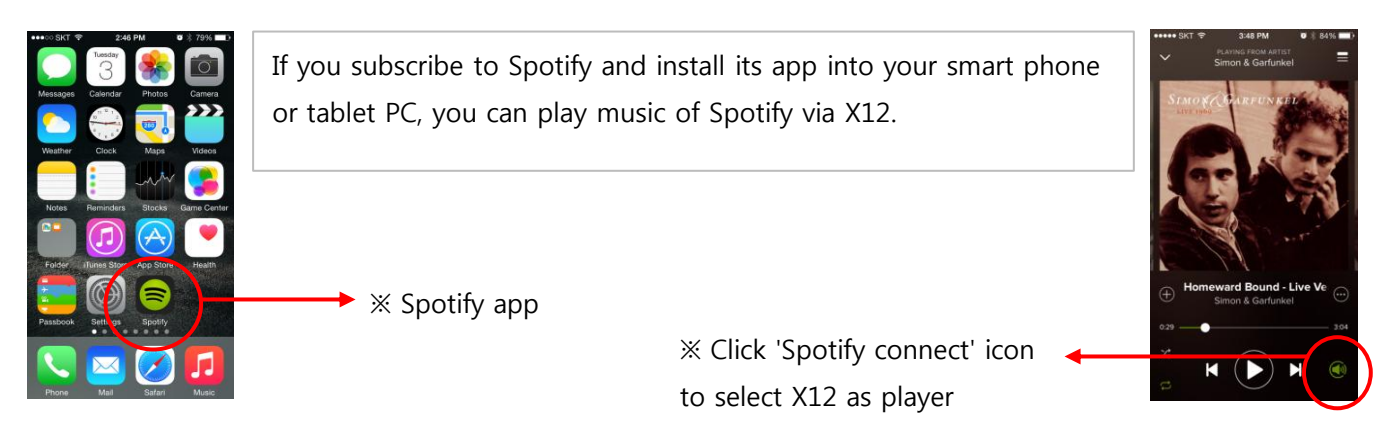

#### How to use 'Spotify Connect'

- ① Add the X12 to the same network as your phone, tablet or PC.
- ② Open the Spotify app on your phone, tablet or PC, and play any song.
- ③ If you're using the app on a phone tap the song image in the bottom left of the screen. For tablet and
- PC move to step 4.
- ④ Tap the Spotify Connect icon(looks like speaker)
- ⑤ Pick your device from the list. If you can't see it, just check it's connected to the same wifi network as
- your phone, tablet or PC. All done!

### 2 AIFF format is added to CD Ripping format option

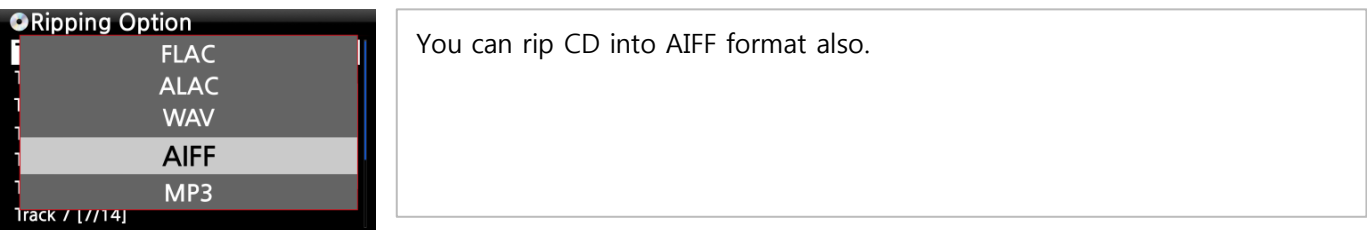

### 3 WiFi Repeater Roaming function

In case that the signal strength of the connected AP goes down below -45db, the X12 will be connected to the AP which has same SSID and better signal strength if it is detected.

#### 4 Shutdown Dialog for checking unconverted songs

If you try power-off in case that unconverted songs still exist in the MusicDB, you will be asked if you really wish to power off or keep it on. During power-off, the X12 stops converting works.

#### 5 Creating .M3U and .PLS files when exporting

We improved to create .M3U file and .PLS file also when you run 'Export Song' function. For Playlist icon also on the home screen, you can run 'Export Song' function to export 'Playlist' to outside like USB. ※ As the X12 encodes .PLS and .M3U with 'UTF-8' encoding, please open the .M3U or .PLS file with 'Notepad'(Windows program) and save them again with 'ANSI' encoding option if you want to play them by Window PC properly.

#### 6 Red color is applied to the folder, which is used as MusicDB storage in NAS

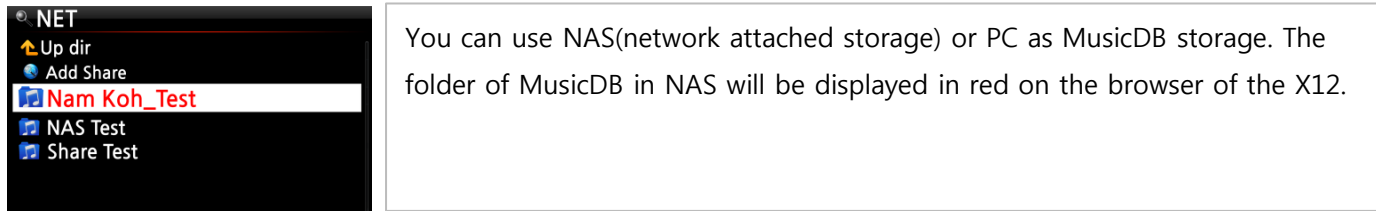

# 7 Blue color is applied to the tracks, which are not converted yet after ripping

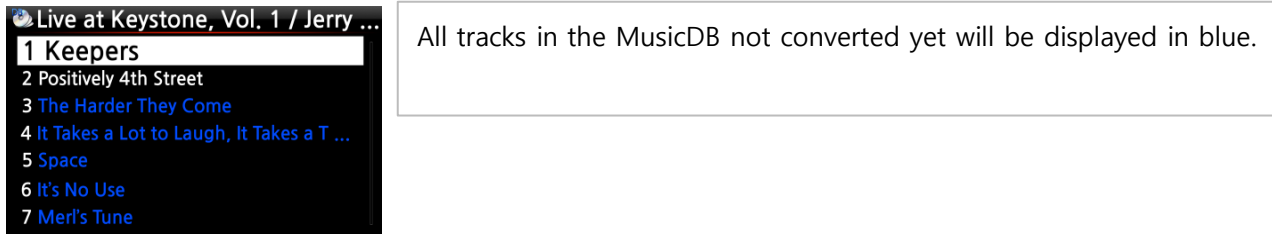

# 8 The function to delete 'freedb data installed in the HDD'

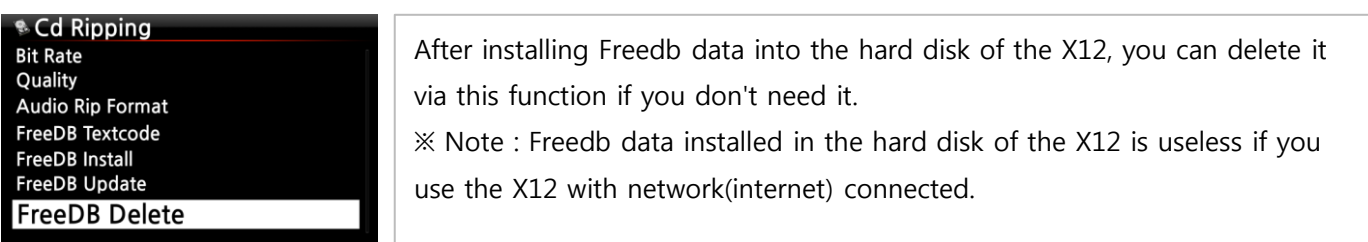

#### 9 MusicDB Integrity Check option

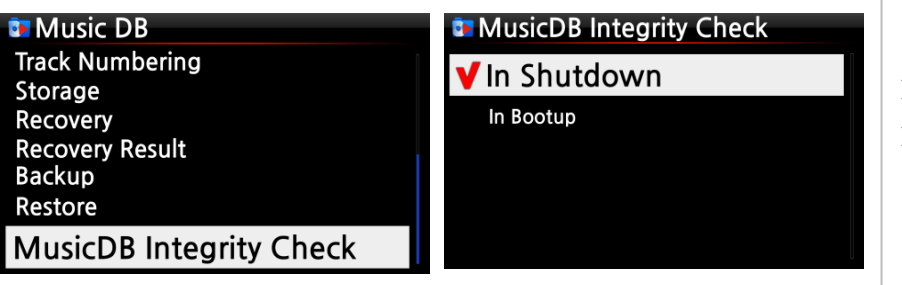

You can choose in which step 'MusicDB Integrity Check' should run. ※ Default: In Shutdown ※ Notice: As 'MusicDB Integrity Check' process has effect on booting time, we recommend to set it as 'In Shutdown'

# B. Improvement

- WebInterface code is improved.
	- To activate newly improved WebInterface code, please run 'Reinstall' at SETUP after new FW installation (SETUP > Network Service > Web Server > Reinstall)
- Clear the bug that you can't access the MusicDB in case of network connection fail
- Clear the bugs that it is impossible to log in for Qobuz in case that Qobuz playlist folder is empty
- Improvement for UPnP compatibility
- Random(shuffle) mode improvement
- The result of Search for iRadio station will get 500 list (Previous firmware gets 100 list only)
- Clear the bug that the info of storage space left for MusicDB backup is displayed wrong
- Clear the bug that, in USB storage mode, folder(file) name of shorter than 9 characters is displayed in small characters, even though they are all in large characters
- Clear the bug that 7 Digital doesn't work for album cover art downloading
- 10 Clear the bug that you can't delete all radio stations completely by manual. The last station comes out again after running 'delete function'
- The code related to WiFi/Ethernet connection is updated
- Others

Thank you very much